## **PETUNJUK PENYERAHAN NASKAH JURNAL**

1. Penulis login dengan user dan password yang sudah digunakan pada saat mendaftar. **The author login with user and password that has been used at the time of registering.** 

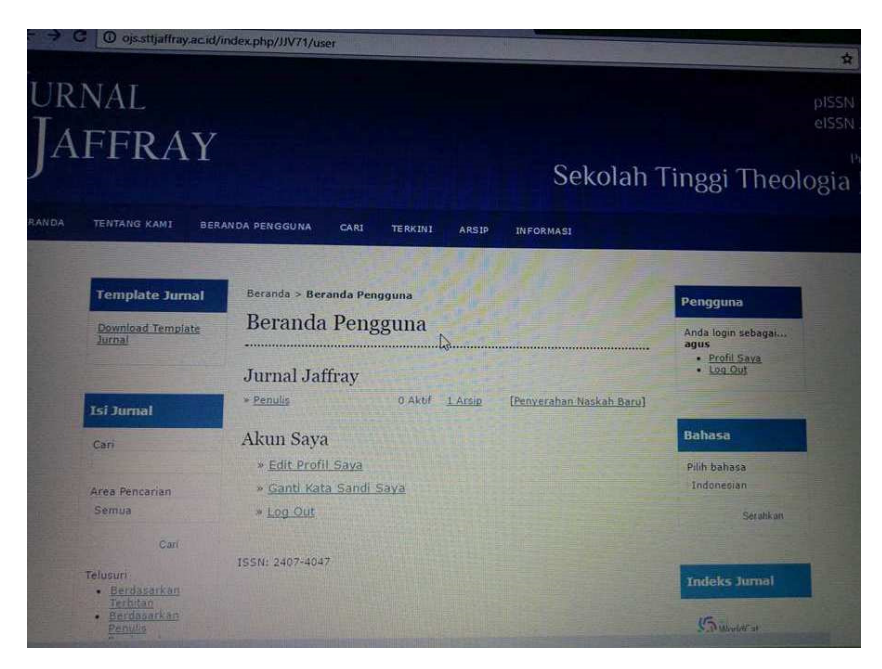

2. Lalu Penulis mengklik Pernyerahan Naskah Baru dan memilih Bagian Jurnal untuk memilih volume terbitan dan nomor terbitan serta tahun terbita di mana naskah jurnal penulis ingin terbitkan. Pilih bahasa yaitu Indonesia atau English. Selanjutnya mencentang semua Check List Naskah seperti pada gambar berikut.

**Then the Author clicks on the New Manuscript and chooses the Journal Section to select the volume of publications and issue numbers and the year in which the author's journal is to publish. Choose the language of Indonesia or English. Next check all Check Lists Scripts as shown below.** 

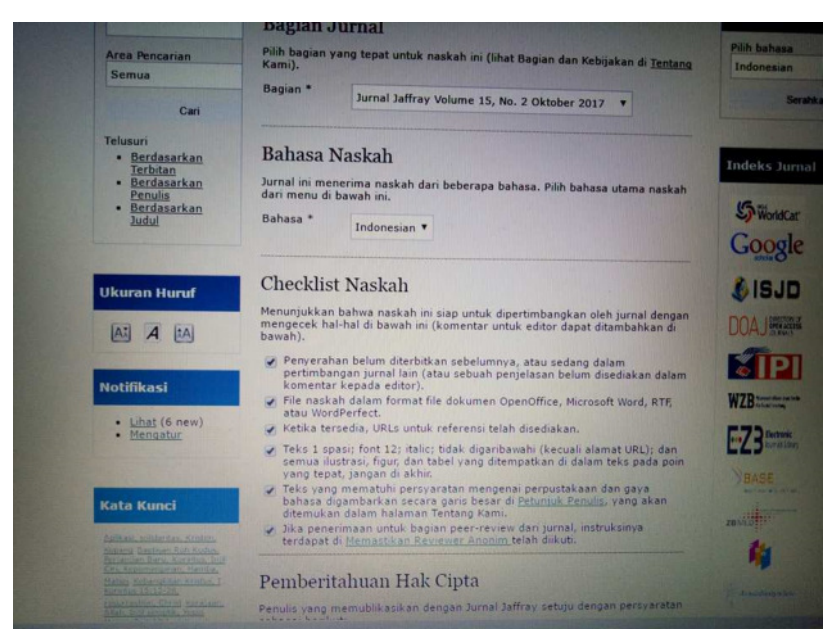

3. Mengunggah Naskah dengan memilih naskah Penulis dan klik unggah. Stelah file terunggah maka selanjutnya klik simpan dan lanjutkan.

**Upload the Manuscript by selecting the Author script and click upload. After upload file that finished then clicks save and continue.** 

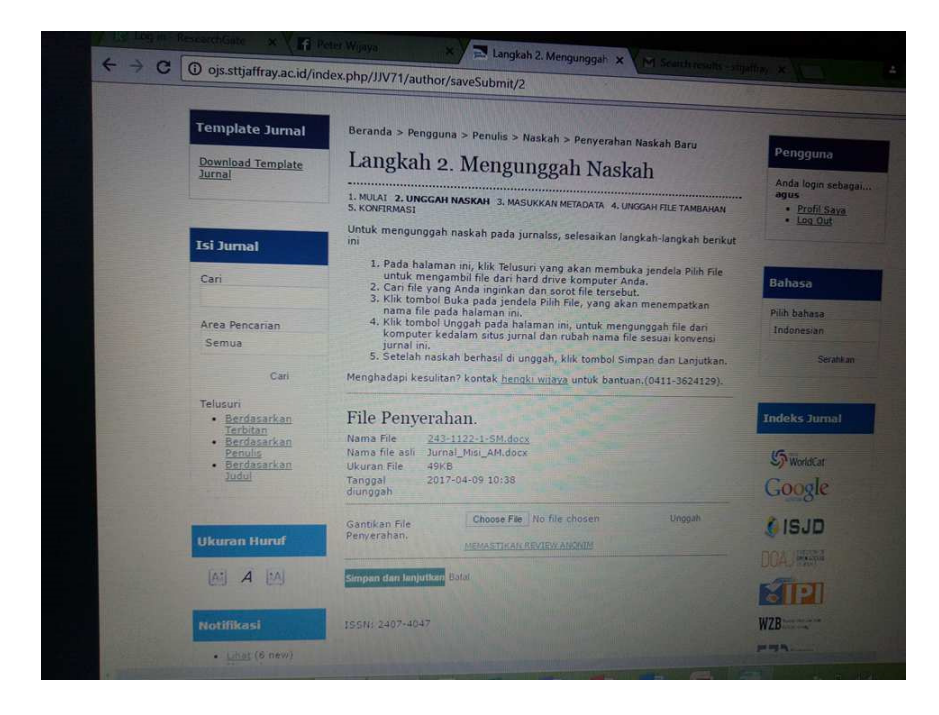

4. Penulis mengisi Judul naskah jurnal dan abstrak/sari dari tulisan jurnal serta kata kunci jurnal. Selanjutnya penulis mengklik simpan.

**The author fills the title of the journal and abstracts / essays from journal entries and journal keywords. Next writer clicks save.** 

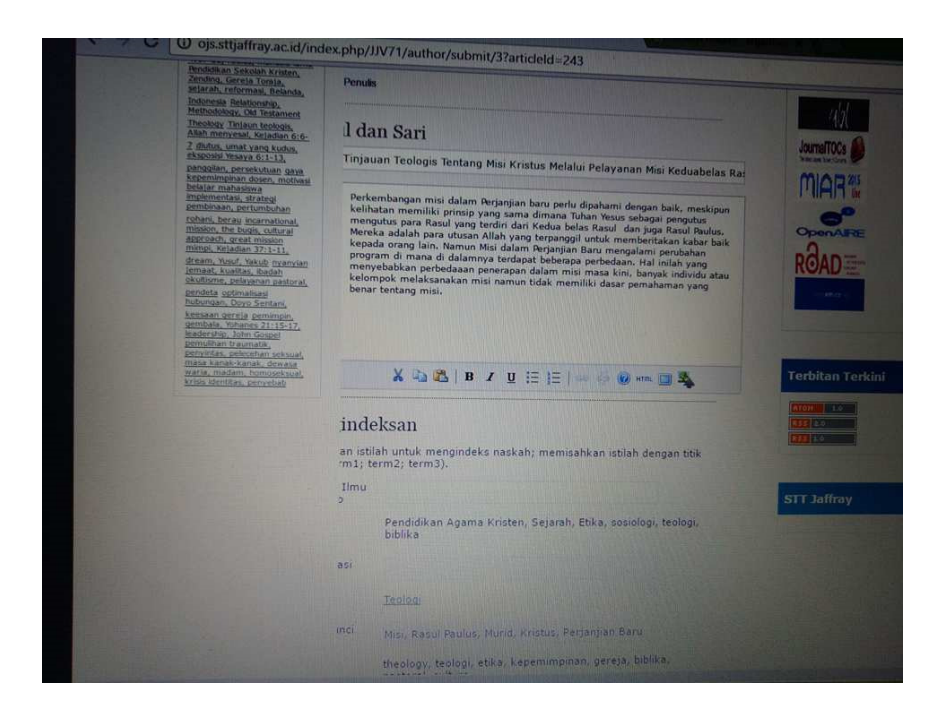

5. Penulis dapat mengunggah file tambahan bila diperlukan. Bila tidak ada diabaikan dan mengklik simpan dan lanjutkan.

**Authors can upload additional files when needed. If nothing is ignored and click save and continue.** 

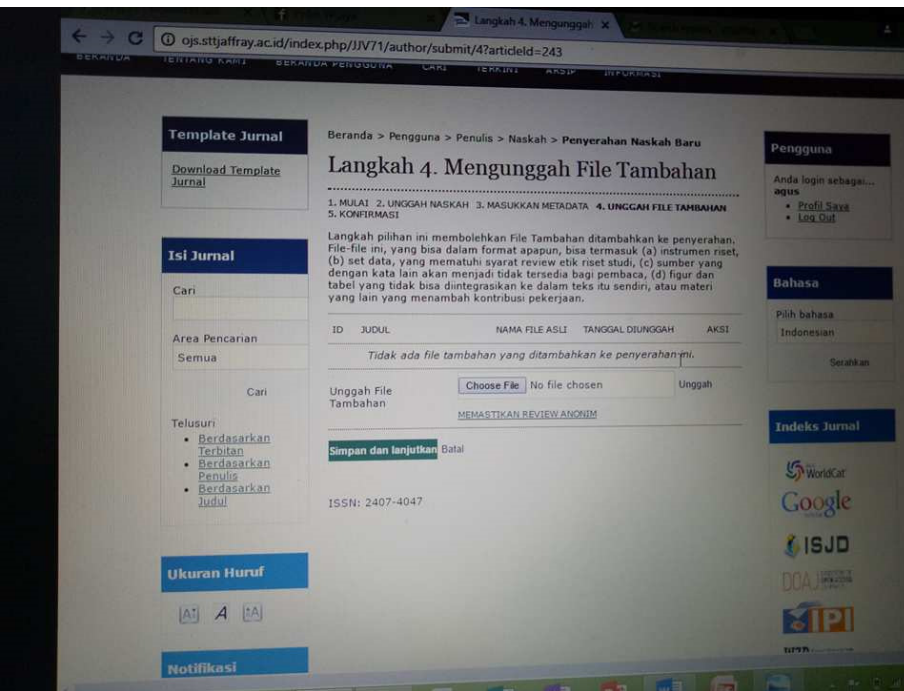

6. Mengonfirmasi Penyerahan Naskah. Penulis mengklik penyerahan selesai. **Confirm Submission of the Script. The author clicks the submission done.** 

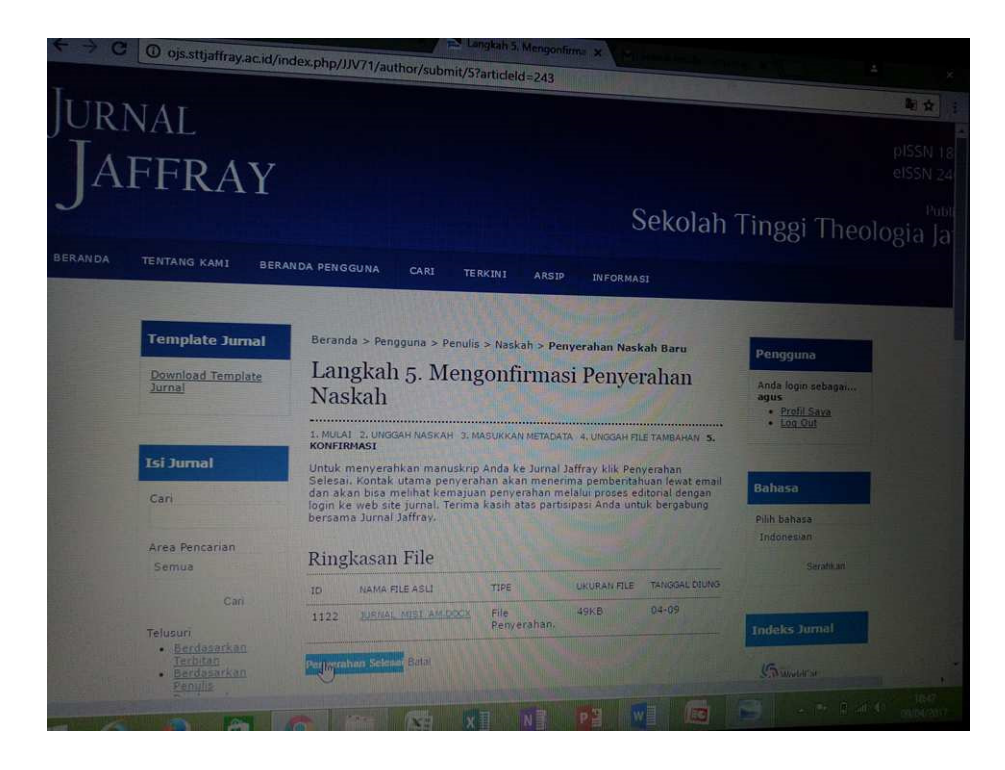

7. Penulis telah menyerahkan naskahnya dengan baik ditunjukkan dengan penyerahan aktif pada layar Open Journal System.

**The author has submitted the manuscript well indicated by active submission on the Open Journal System screen.** 

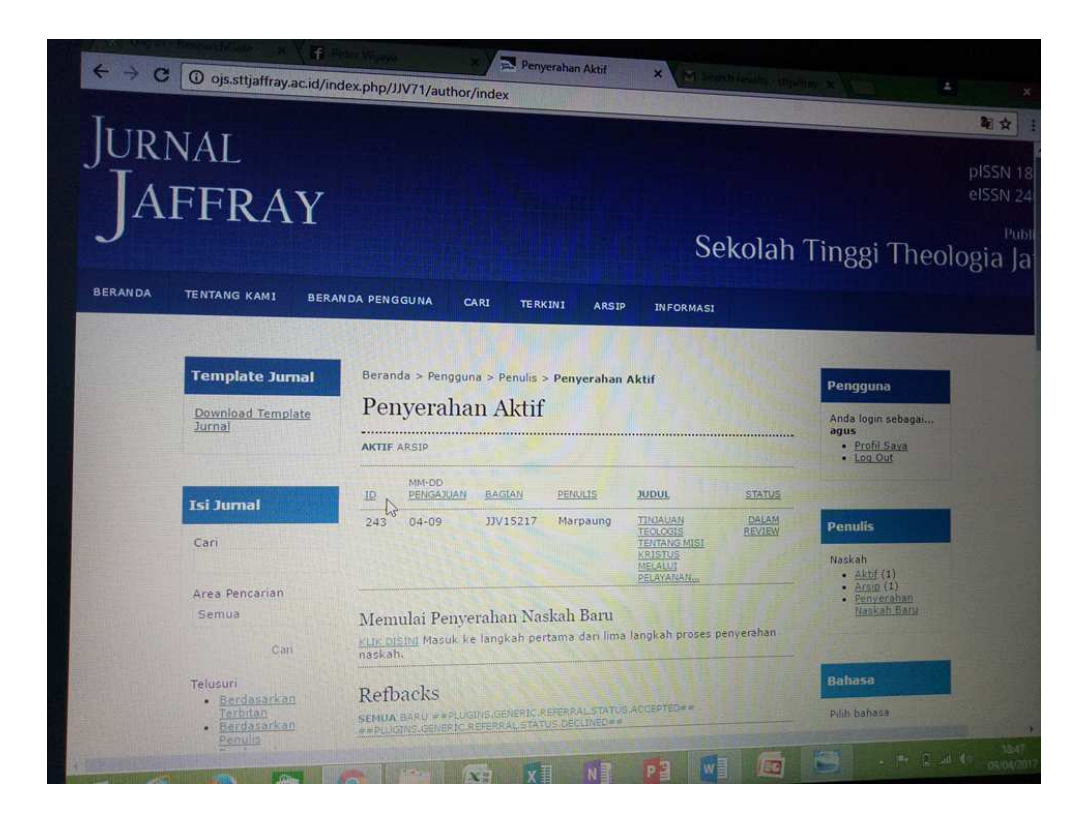